DEPLOYMENT GUIDE

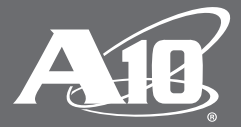

# **Thunder Series for SAP Customer Relationship Management (CRM)**

# **Table of Contents**

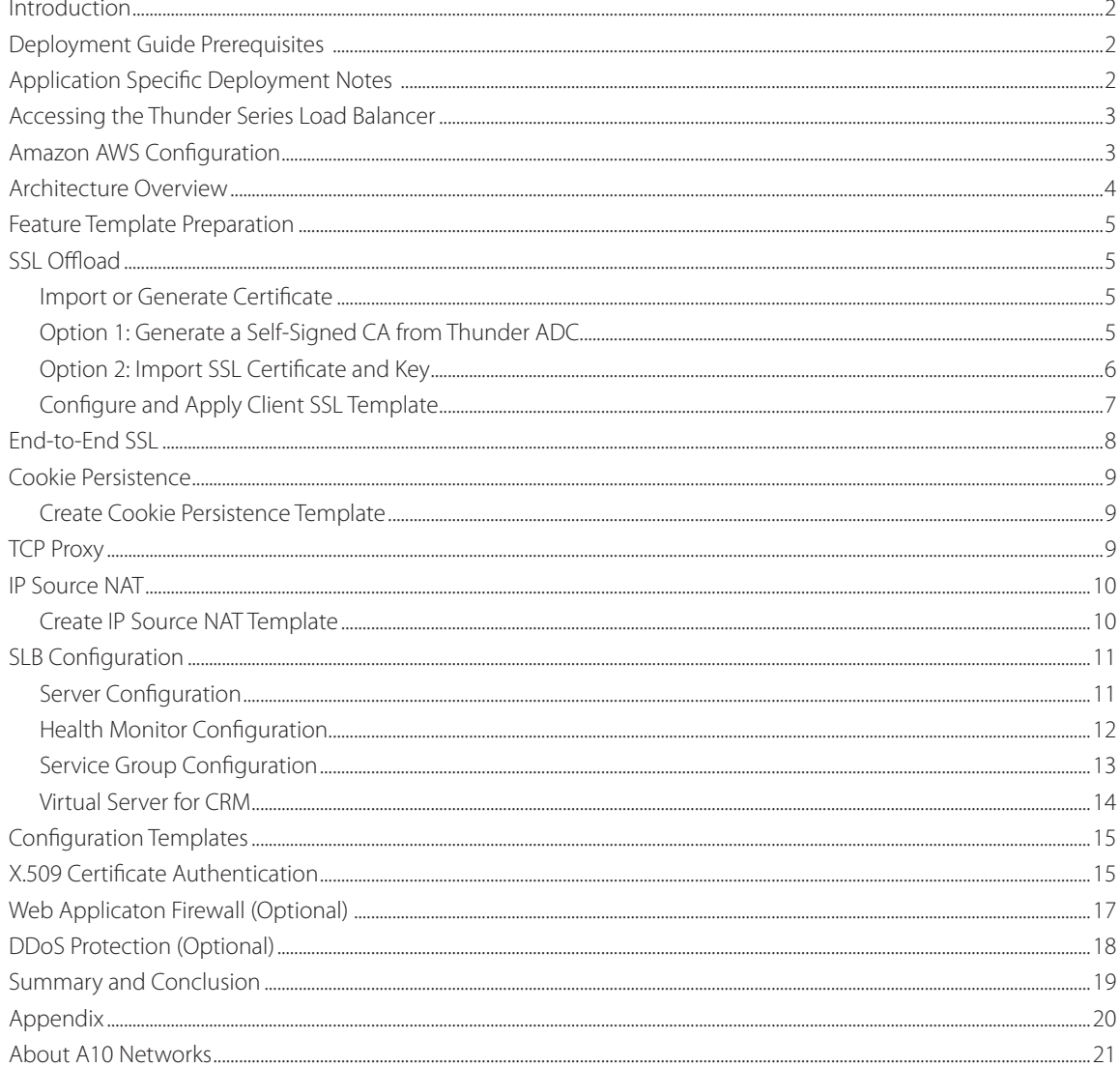

#### **Disclaimer**

This document does not create any express or implied warranty about A10 Networks or about its products or services, including but not limited to fitness for a particular use and noninfringement. A10 Networks has made reasonable efforts to verify that the information contained herein is accurate, but A10 Networks assumes no responsibility for its use. All information is provided "as-is." The product specifications and features described in this publication are based on the latest information available; however, specifications are subject to change without notice, and certain features may not be available upon initial product release. Contact A10 Networks for current information regarding its products or services. A10 Networks' products and services are subject to A10 Networks' standard terms and conditions.

# <span id="page-2-0"></span>**Introduction**

SAP, the global market leader in business resource planning and business management, has multiple applications that are integrated and certified with A10 Networks® Application Delivery Controllers (ADCs). SAP applications and services enable companies of all sizes to work together more efficiently and use business insight more effectively.

This document shows how an A10 Thunder™ ADC can be deployed with the SAP Customer Relationship Management (CRM) product line. The solution shown in this document is based on the software-based vThunder™ ADC running on Amazon Web Services (AWS) Cloud infrastructure. The solution is also applicable for Thunder and AX Series ADC hardware appliances, other vThunder editions, and the Thunder Hybrid Virtual Appliance (HVA). This deployment guide provides a detailed description about how to administer Thunder ADC with SAP CRM systems.

# **Deployment Guide Prerequisites**

The deployment guide was tested with the following:

A10 Networks

• Thunder ADC version 2.7.1 P3 or higher

SAP

• SAP CRM 7 x

*Note: For additional deployment options and features that Thunder ADC can support, please visit the following URL:* [http://www.a10networks.com/solutions/enterprise\\_data\\_center\\_solutions.php](http://www.a10networks.com/solutions/enterprise_data_center_solutions.php)

# **Application Specific Deployment Notes**

This section of the deployment guide provides implementation and deployment notes on how to expedite deployment of SAP CRM and A10 solutions.

- 1. If the SAP CRM system is deployed based on the diagram under Architecture Overview on page 8 with a combination of Regional Data Center and Amazon Web Services (AWS) deployment, the solution has to be deployed in a one-arm mode. This will require elastic IPs from AWS and must be deployed in Global Server Load Balancing (GSLB) mode only. No GSLB configuration will be available in this guide, but if you would like the details on how to configure GSLB, refer to our A10 documentation called GSLB Guide.
- 2. We recommend that you use SSL encrypted communication for SAP CRM. There are three (3) SSL termination options available: SSL Offload; end-to-end SSL; and Pass-through SSL (optional).
	- a. SSL Offload: The SSL traffic is terminated at Thunder ADC as a reverse proxy. The traffic is then sent to the SAP backend server as unencrypted traffic (HTTP). This configuration allows the reverse proxy to become the defense point for outside attacks.
	- b. End-to-end SSL: This is similar to SSL Offload in that it terminates frontend SSL traffic at the ADC. However, SSL is again used for backend traffic between the ADC and SAP CRM servers. Both frontend and backend traffic are encrypted and there is no clear text transmission on wires.
	- c. Pass-through SSL (optional): Thunder ADC is either not used, acts only as a network router or as a Layer 4 server load balancer (SLB), is TCP-based, and utilizes A10 features such as access control lists (ACLs) and Distributed Denial of Service (DDoS) protection. The network connections are not terminated (decrypted) at the ADC but only at the SAP backend application. This is an optional SSL termination approach and no configuration is provided in this guide.
- 3. For the solution to work, Thunder ADC, acting as a reverse proxy, has to first check the x.509 certificate provided by the client/SAP Cloud to make sure that it is valid. It then inserts the x.509 certificate into the HTTP/HTTPS header for the backend systems for authentication purposes. To achieve this solution, we use A10's aFleX® (TCL scripting) to insert a client certificate into the HTTP/HTTPS header. Sample scripts are provided within the guide. Another option is to export the Thunder ADC self-signed certificate to the SAP Cloud for the purpose of authentication.

<span id="page-3-0"></span>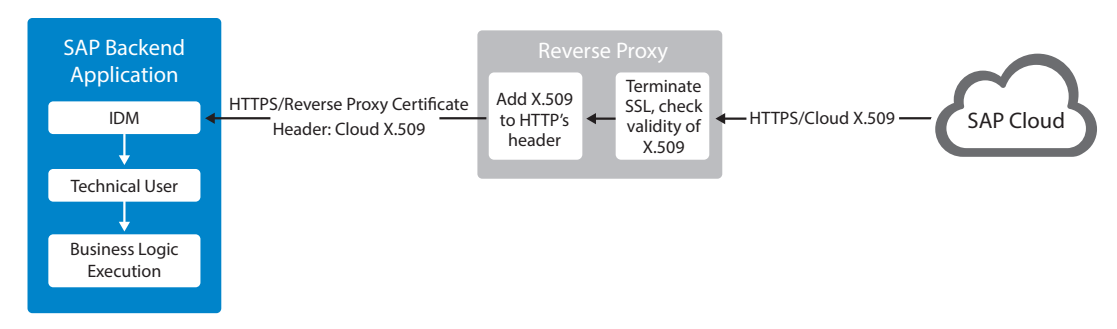

*Figure 1: SAP cloud with client certification insertion into HTTP header*

- 4. The Web Application Firewall (WAF) feature has been tested within SAP and the A10 solution. The test was successful and the configuration details of the WAF solution will be included in the WAF section.
- 5. A10's DDoS protection feature set was deployed in the SAP test bed and the Thunder ADC was able to protect the SAP applications from DDoS attacks. The DDoS feature consumes a low amount of CPU resources and can be enabled when needed. This is highly recommended for organizations that may be attack targets.
- 6. SAP applications run on different and unique TCP ports. These can include SAP Business Objects, which uses port 80; SAP CRM/DIA, which use ports 44300; and SAP Portal, which uses port 5000. Hence, we can use only one virtual IP (VIP) address for simple implementation and management. If applications are managed by different groups, the solution can also be implemented using different VIP addresses for the three applications.

### **Accessing the Thunder Series Load Balancer**

This section describes how to access the Thunder Series device. The Thunder ADC can be accessed either from a command-line interface (CLI) or graphical user interface (GUI):

- CLI Text-based interface in which you type commands on a command line. You can access the CLI directly through the serial console or over the network using either of the following protocols:
- Secure protocol Secure Shell (SSH) version 2
- Unsecure protocol Telnet (if enabled)
- GUI Web-based interface in which you click to access configuration or management pages and type or select values to configure or manage the device. You can access the GUI using the following protocol:
- Secure protocol Hypertext Transfer Protocol over Secure Socket Layer (HTTPS)

*Note: HTTP requests are redirected to HTTPS by default on the Thunder device.* 

- Default Username: "admin"
- Default password: "a10"
- Default IP address of the device: "172.31.31.31"

For detailed information about how to access the Thunder Series device, refer to document "A10 Thunder Series System Configuration and Administration Guide.pdf."

### **Amazon AWS Configuration**

The A10 and SAP CRM solution has been deployed and tested using AWS infrastructure. The following important notes should be considered when the A10 solution is deployed within AWS.

The configuration samples below show a set of configuration steps required on the primary interface using CLI only. AWS requires that the primary interface has to be in Dynamic Host Configuration Protocol (DHCP) and can be used as single management IP for management, VIP and Source Network Address Translation (SNAT).

The following commands are required:

```
interface ethernet 1
  ip address dhcp
```
<span id="page-4-0"></span>After the initial login, you will also need to specify the specific TCP ports being used, since port 80 is used for data traffic by default.

The following commands are required for interface ethernet 1:

```
web-service server
web-service port 8080
web-service secure-server
web-service secure-port 8443
```
The following command is required for NAT Pool using interface ethernet for SNAT:

```
ip nat pool ifSNAT use-if-ip ethernet 1
```
For VIP configuration, this configuration is required:

```
slb virtual-server v1 use-if-ip ethernet 1
   port 80 http
system pbslb bw-list loic
system pbslb over-limit lockup 5 logging 10
```
### **Architecture Overview**

The network topology shown in Figure 2 is a sample diagram of how SAP CRM and Dialog are deployed with cloud redundancy between a regional data center and cloud solutions using Amazon AWS.

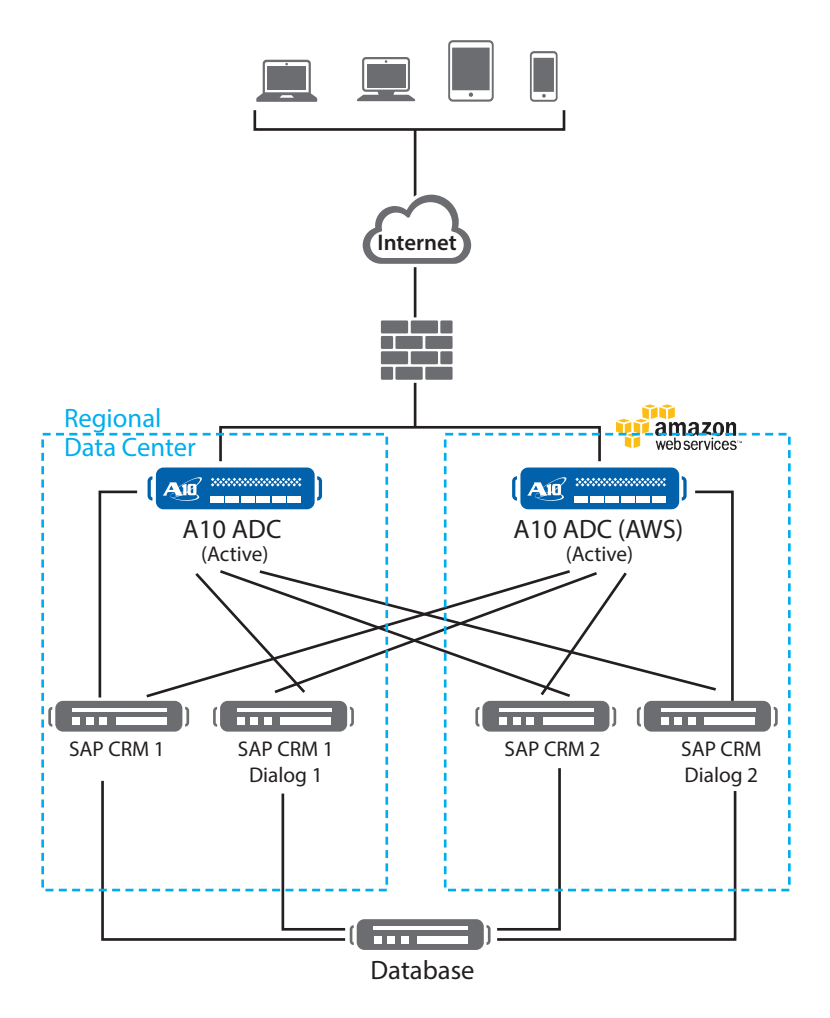

*Figure 2: Thunder ADC and SAP Business Objects topology*

# <span id="page-5-0"></span>**Feature Template Preparation**

This section describes how to prepare Thunder ADC to enhance SAP CRM/Dialog components. These features provide web application acceleration, optimize CRM/Dialog web server's performance and increase reliability. The templates below will be bound with the HTTPS (44300) Virtual Service once the VIP is created.

- SSL deployment
	- SSL Offload
	- End-to-end SSL
- Cookie persistence
- TCP Proxy
- x.509 certificate authentication and insertion
- Web Application Firewall (WAF)
- Distributed Denial of Service (DDoS) protection

# **SSL Offload**

SSL Offload acts as an acceleration feature by removing the burden of processing SSL traffic from the SAP CRM servers. Instead of having the CRM/Dialog servers handling SSL processing, Thunder ADC decrypts and encrypts all HTTPS traffic, forwarding the traffic to the server over HTTP (unsecured).

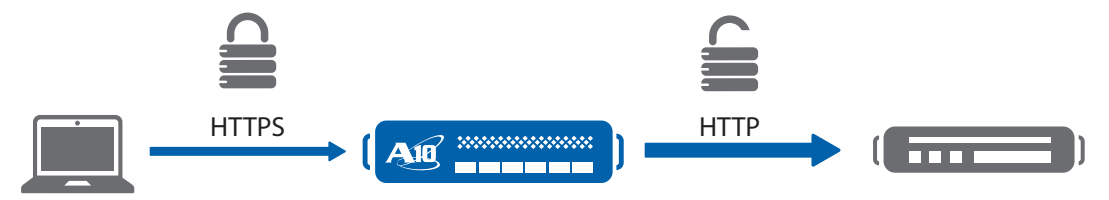

*Figure 3: SSL offload overview*

To configure SSL Offload, the following configuration steps are required:

- Use HTTP for the communication between CRM/Dialog web servers and Thunder ADC
- Use HTTPS on VIP for the communication between clients and Thunder ADC
- Import existing CRM/Dialog web server SSL certificate or create self-signed CA on the Thunder ADC
- Create SSL template and associate VIP with the SSL template

### **Import or Generate Certificate**

- 1. Navigate to Config Mode > SLB > SSL Management > Certificate
- 2. There are two options to configure when installing an SSL template from the Thunder ADC:

Option 1: Generate a self-signed CA from Thunder ADC

Option 2: Import an SSL certificate and key; export existing CA certificate from CRM/Dialog web servers and import to Thunder ADC

### **Option 1: Generate a Self-Signed CA from Thunder ADC**

- 1. Click Create to add a new SSL certificate from the SSL Management tab
- 2. Enter the File Name of the certificate: "WS"
- 3. Select "Self" from the certificate Issuer dropdown menu, and then enter the following values:
	- a. Common Name: "crm"
	- b. Division: "a10"
	- c. Organization: "a10"
	- d. Locality: "sanjose"
- <span id="page-6-0"></span>e. State or Province: "ca"
- f. Country: "USA"
- g. Email Address: "sapadmin@example.com"
- h. Valid Days: "730" (Default)
- i. Key Size (Bits): "2048"

*Note: Thunder ADC supports 1028-, 2048- and 4096-bit SSL keys. The higher the SSL key size, the more CPU processing will be required.* 

*Note: Thunder ADC SSL models handle the SSL transaction in hardware when dedicated SSL security processors are present.* 

4. Click OK and Save configuration

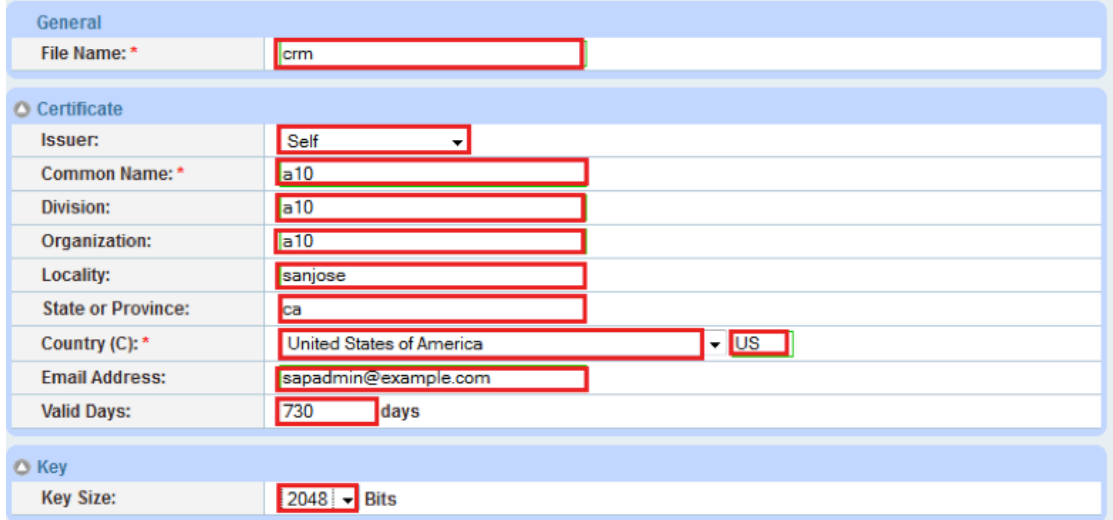

*Figure 4: Client SSL certificate creation*

#### **Option 2: Import SSL Certificate and Key**

- 1. Click Import to add a new SSL certificate from the SSL Management tab
- 2. Enter a name for the certificate "crm"
- 3. Select Local from Import Certificate from: (value depends on where the certificate is originating from)
- 4. Enter Certificate Password (if applicable)
- 5. Enter Certificate Source (if applicable)
- 6. Click OK and Save your configuration

*Note: If you are importing a CA-signed certificate for which you used the Thunder device to generate the certificate signing request (CSR), you do not need to import the key. The key is automatically generated on the Thunder device when you generate the CSR.*

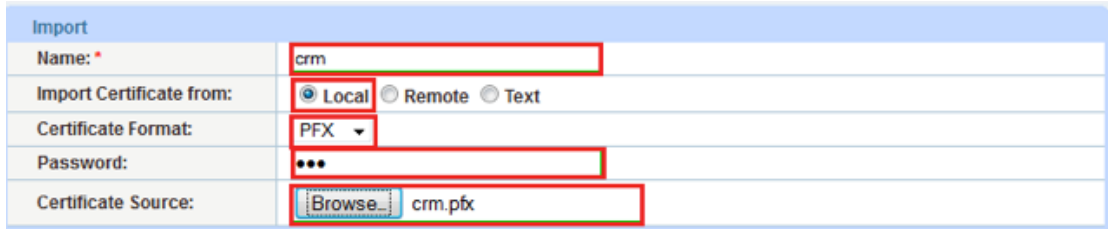

*Figure 5: Import SSL certificate*

### <span id="page-7-0"></span>**Configure and Apply Client SSL Template**

This section describes how to configure a client SSL template and apply it to the VIP.

- 1. Navigate to Config Mode > SLB > Template > SSL > Client SSL
- 2. Click Add
- 3. Enter Name: "clientssl"
- 4. Enter Certificate Name: "crm"
- 5. Enter Key Name: "crm"
- 6. Enter Pass Phrase: "example"
- 7. Enter Confirm Pass Phrase: "example"
- 8. Session Cache Size: "8000000" (optional)
- 9. Session Cache Timeout: "28800" (optional)

10. Session Ticket Lifetime: "28800" (optional)

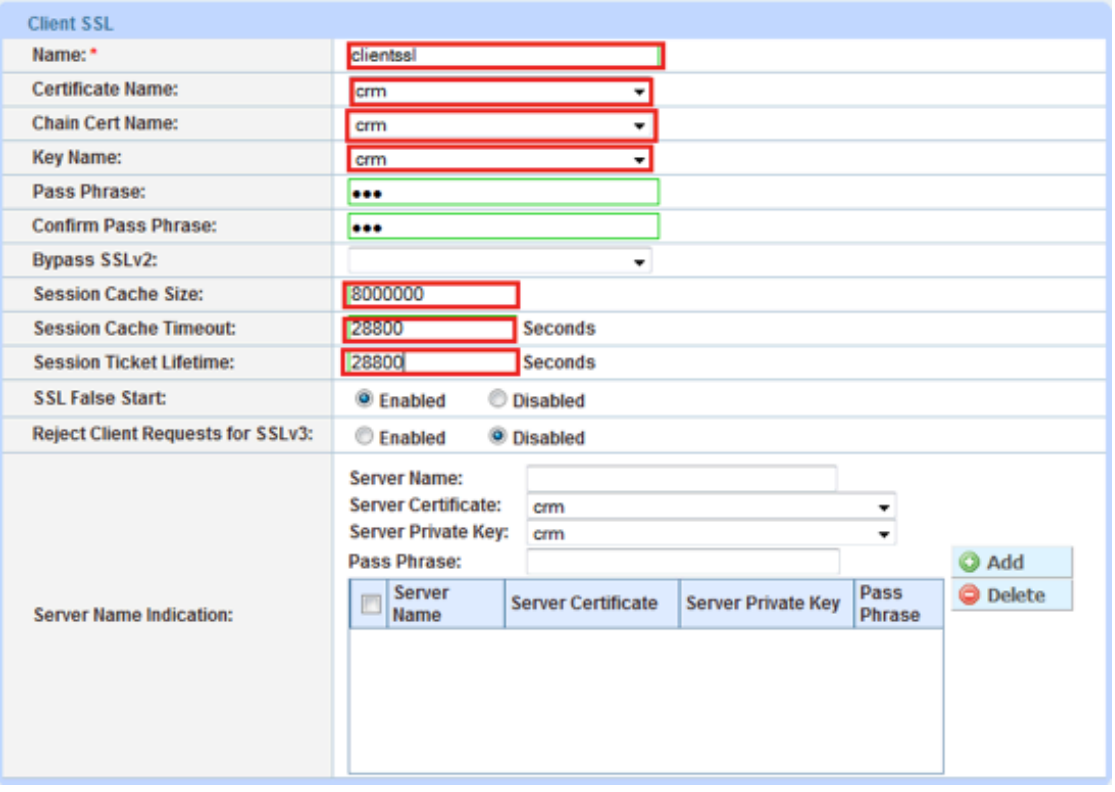

#### *Figure 6: Client SSL*

Once the Client SSL template is completed, you must bind the Client SSL to the HTTPS VIP (Port 44300), as follows:

- 1. Navigate to Config Mode > SLB > Virtual Server
- 2. Click on "Virtual Server name"
- 3. Select "44300" and click Edit
- 4. Apply the Client SSL template created by clicking the Client-SSL template dropdown menu
- 5. Select "clientssl" from the dropdown menu

<span id="page-8-0"></span>

| <b>HTTP Template:</b>        |           |
|------------------------------|-----------|
| <b>RAM Caching Template:</b> |           |
| <b>Client-SSL Template:</b>  | clientssl |
|                              |           |
| Server-SSL Template:         |           |

*Figure 7: Client SSL binding*

6. Click OK and Save configuration

# **End-to-End SSL**

This section of the deployment guide describes the continuation of the SSL Offload feature that was discussed in the previous chapter. The difference is that the end-to-end or full SSL feature enables an encrypted transaction on the backend also, which makes end-to-end communication fully encrypted. To make the SSL Offload a full SSL solution, the backend connection has to be converted from HTTP to HTTPS. To deploy the full SSL solution, a certificate will not be required but you need to bind the Server SSL template to the HTTPS VIP with SSL cipher supported and an optional CA to validate the server certificate.

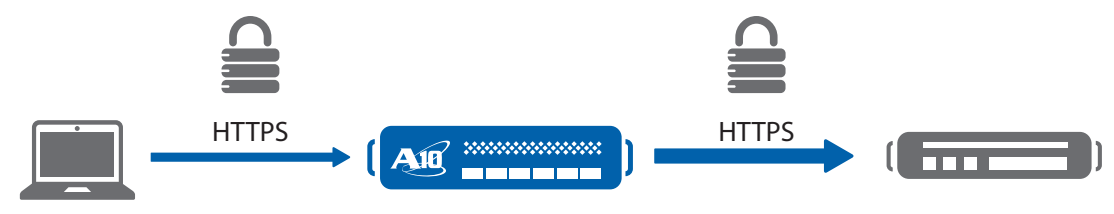

*Figure 8: End-to-end SSL overview*

*Note: Please be sure that you read the Application Specific Deployment Notes starting on page 4 for detailed information about how to deploy an end-to-end SSL solution with SAP CRM.* 

- 1. Navigate to Config Mode > SLB > Template > SSL > Server SSL
- 2. Click Add
- 3. Enter Name: "serverssl"

Once the Server SSL template is completed, you must bind the Server SSL to the HTTPS VIP (Port 44300) as follows:

*Note: To complete the Server SSL template, you must create the Server SSL certificate first. You can either import or create a self-signed CA.* 

- 1. Navigate to Config Mode > SLB > Virtual Server
- 2. Click on "Virtual Server name"
- 3. Select "44300" and click Edit
- 4. Apply the serverssl template created by clicking the Server-SSL template dropdown menu
- 5. Select "clientssl" from the dropdown menu

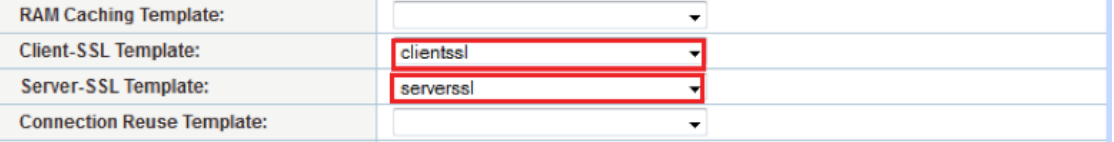

*Figure 9: End-to-end SSL overview*

# <span id="page-9-0"></span>**Cookie Persistence**

Cookie persistence enables you to insert a cookie into server responses to clients, in order to direct clients to the same service group, real server or real service port for a subsequent request for this service. The advantage of cookie persistence within the CRM/Dialog solution is that it directs all requests to the same CRM/Dialog backend server that was recently visited, as long as the expiry time has not been exceeded.

### **Create Cookie Persistence Template**

To enable cookie persistence, the template must be created first as follows:

- 1. Navigate to Config mode > SLB > Template > Persistent > Cookie Persistence
- 2. Click Add to add a new cookie persistence template
- 3. Select the Expiration, check the box and enter "15900" in the Seconds field
- 4. Cookie Name: "SAPcookie"
- 5. Domain: "example"
- 6. Match Type: Select "Service Group"
- 7. Select "Port" (select the appropriate match type)
- 8. Select the Insert Always check box

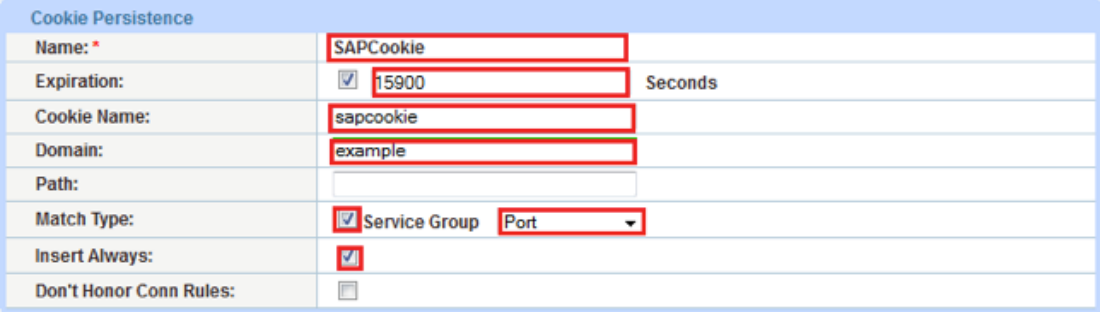

#### *Figure 10: Cookie persistence template*

9. Click OK and then Save to store your configuration changes

# **TCP Proxy**

TCP Proxy controls TCP stack settings, such as the TCP idle connection timeout. The TCP idle connection timeout determines how long users can be idle before Thunder ADC terminates the connection.

- 1. Navigate to Config Mode > Template > TCP Proxy
- 2. Click Add
- 3. Enter TCP Proxy Name: "sap"
- 4. FIN Timeout: 5 Seconds
- 5. Idle Timeout: 28800 Seconds (This is the number of seconds that a connection can be idle before Thunder ADC terminates the connection)
- 6. Retransmit Retries: 3
- 7. SYN Retries: 5
- 8. Time Wait: 5 Seconds
- 9. Receive Buffer: 87380 Bytes (maximum number of bytes addressed to the port that the Thunder ADC will buffer)
- 10. Transmit Buffer: 87380 Bytes (number of bytes sent by the port that the Thunder ADC will buffer)
- <span id="page-10-0"></span>11. Initial Window Size: 16324
- 12. MSS (Maximum segment size): 1460

13. Click OK and then click Save to store your configuration changes

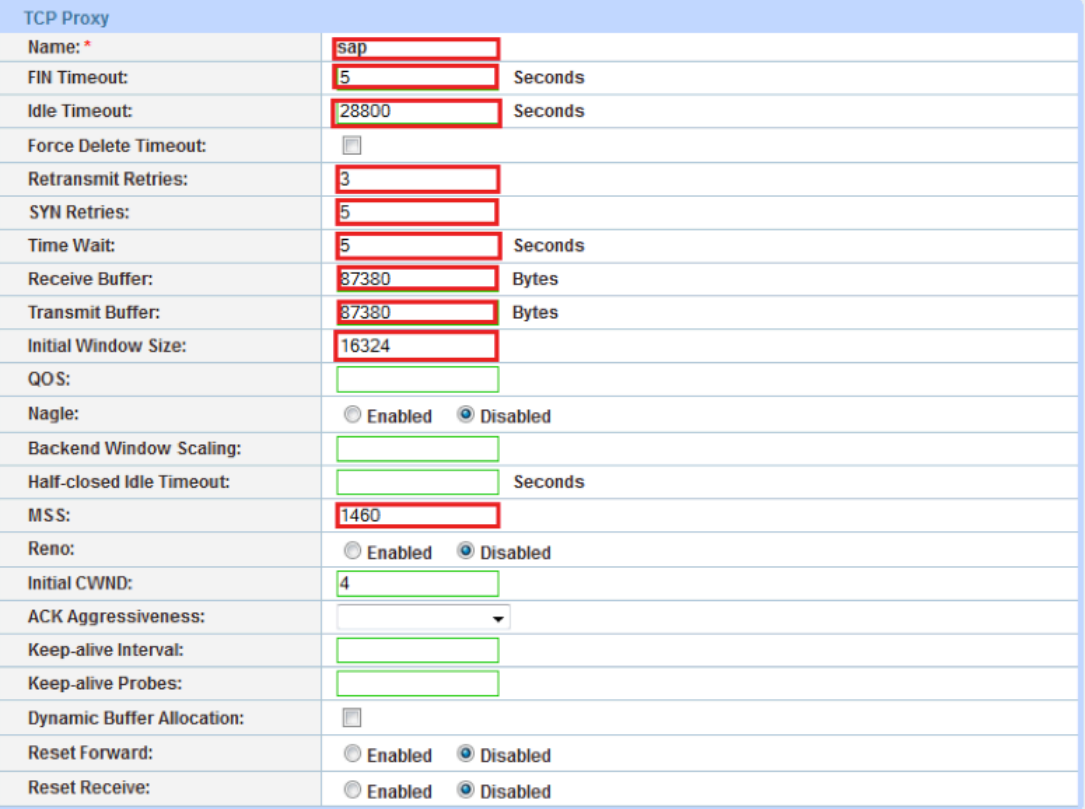

*Figure 11: TCP proxy template*

### **IP Source NAT**

This section configures the IP address pool to be used for IP Source Network Address Translation (SNAT). When incoming traffic from a client accesses the VIP address (for example: 172.16.1.200), the client requests are "Source NAT-ed," which means that Thunder ADC replaces the client's source IP address based on the configured address pool of the Source NAT. SNAT is required when your network topology is based on "onearm" deployment and if you have internal clients that reside on the same subnet as the VIP. The Source NAT template must be applied in the virtual server port for the NAT to take effect.

### **Create IP Source NAT Template**

- 1. Navigate to Config Mode > IP Source NAT > IPv4 Pool
- 2. Click Add
- 3. Enter IP Source NAT Name: "SNAT"
- 4. Enter Start IP Address:*172.16.1.250* (Example)
- 5. Enter End IP Address: *172.16.1.250* (Example)
- 6. Enter Netmask: *255.255.255.0*

<span id="page-11-0"></span>

| <b>IPv4 Pool</b>           |               |  |
|----------------------------|---------------|--|
| Name: *                    | <b>SNAT</b>   |  |
| <b>Start IP Address: *</b> | 172.16.1.250  |  |
| <b>End IP Address: *</b>   | 172.16.1.250  |  |
| Netmask:*                  | 255.255.255.0 |  |
| Gateway:                   |               |  |
| <b>HA Group:</b>           |               |  |

*Figure 12: IP source NAT configuration*

7. Click OK and Save configuration.

*Note: Apply the SNAT template to the Virtual Server Port. If the SAP CRM environment will consist of many concurrent users, it is advisable to configure multiple SNAT IP addresses. One IP address can be used for up to 64,000 flows. If the solution is deployed using AWS cloud, refer to the details in the Amazon AWS Configuration regarding SNAT.* 

# **SLB Configuration**

In this section of the deployment guide, SLB servers, service group, virtual services and VIP are configured. Once the SLB components are configured, we will be able to apply all of the pre-configured templates that were created from the previous sections.

### **Server Configuration**

This section demonstrates how to configure the CRM components in Thunder ADC. The SAP CRM and Dialog servers should be added using the same port "44300."

- 1. Navigate to Config Mode > SLB > Service > Server
- 2. Click Add to add a new server
- 3. Within the Server section, enter the following required information:
	- a. Name: "crm1"
	- b. IP address /Host: *172.16.1.10*

*Note: Enter additional servers for CRM and Dialog, if needed.* 

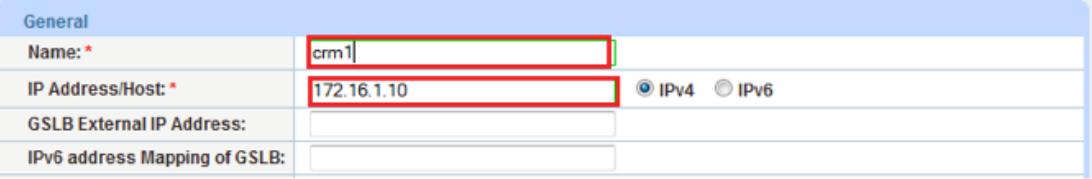

#### *Figure 13: Real server configuration*

- 4. To add ports to the server configuration, navigate to: Config Mode > SLB > Service > Server > Port Section
- 5. Enter Port "44300" Protocol "TCP" type and then click Add

<span id="page-12-0"></span>**Deployment Guide** | Thunder Series for SAP Customer Relationship Management (CRM)

| O Port                                                                                |   |       |                                              |   |                  |           |                     |                           |            |                                        |    |              |                 |
|---------------------------------------------------------------------------------------|---|-------|----------------------------------------------|---|------------------|-----------|---------------------|---------------------------|------------|----------------------------------------|----|--------------|-----------------|
| No SSL<br>Protocol: TCP<br>44300<br>$\mathbf{1}$<br>Weight(W): *<br>Port: *<br>÷      |   |       |                                              |   |                  |           |                     | <b>O</b> Add              |            |                                        |    |              |                 |
| <b>Connection Resume(CR):</b><br><b>▽</b> Logging<br>Connection Limit(CL): 8000000    |   |       |                                              |   |                  |           | <b>O</b> Update     |                           |            |                                        |    |              |                 |
|                                                                                       |   |       | Server Port Template(SPT): shared/default    |   |                  | ▼.        |                     | Server-SSL Template(SST): |            |                                        |    |              | <b>Delete</b>   |
|                                                                                       |   |       | Health Monitor(HM): <sup>(9)</sup> (default) |   |                  | ۰         | <b>Follow Port:</b> |                           |            | <b>TCP</b><br>$\overline{\phantom{a}}$ |    |              | <b>O</b> Enable |
| <b>KDC Service Name(KDCSN):</b><br>Extended Stats(ES): C Enabled<br><b>O</b> Disabled |   |       |                                              |   | <b>3</b> Disable |           |                     |                           |            |                                        |    |              |                 |
| E                                                                                     |   | Port  | Protocol W                                   |   | No<br><b>SSL</b> | <b>CL</b> | <b>CR</b>           | <b>SPT</b>                | <b>SST</b> | HM                                     | ES | <b>KDCSN</b> |                 |
|                                                                                       | Ø | 44300 | TCP                                          | 1 | 0                | 8000000   |                     | shared/default            |            | (default)                              | ☺  |              |                 |
|                                                                                       |   |       |                                              |   |                  |           |                     |                           |            |                                        |    |              |                 |

*Figure 14: Real server port configuration*

6. Click OK and Save configuration

### **Health Monitor Configuration**

Thunder ADC can automatically initiate the health status checks of real servers and service ports. This provides clients with assurance that all requests will be going to functional and available servers. If a server or a port does not respond appropriately to a health check, the server will be temporarily removed from the list of available servers. Once the server is restored and starts responding appropriately to the health checks, the server will be automatically added back to the list of available servers.

- 1. Navigate to Config Mode > SLB > Health Monitor > Health Monitor
- 2. Health Monitor: Click the dropdown menu and select Create
- 3. Enter the Health Monitor Name: "crmhc"
- 4. Under Method type, select "ICMP"
- 5. Click OK and then continue with the Service Group configuration

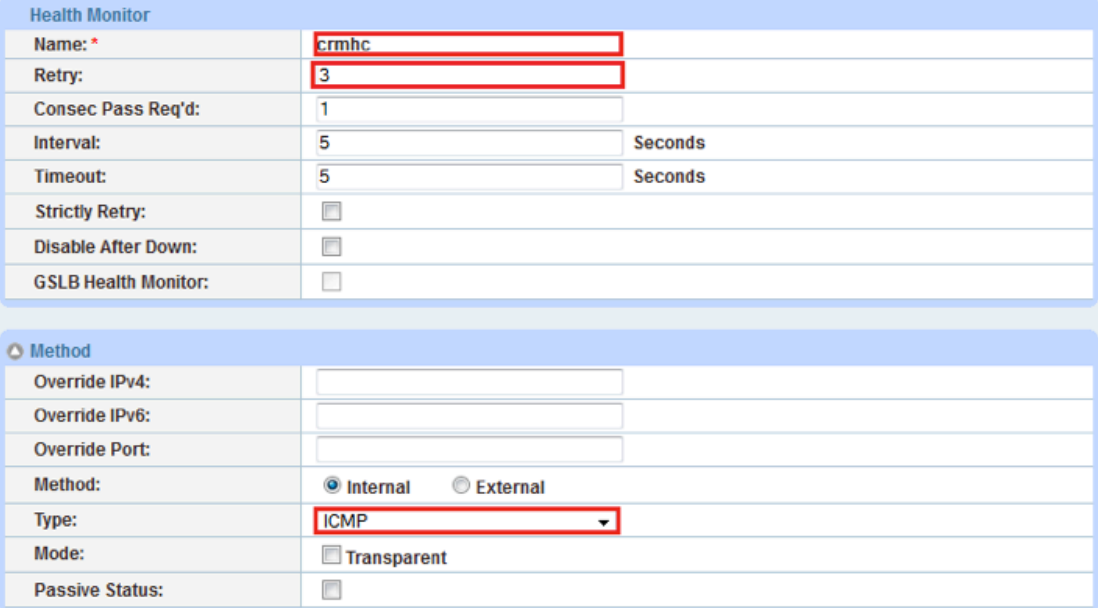

*Figure 15: Health monitor configuration*

### <span id="page-13-0"></span>**Service Group Configuration**

This section demonstrates how to configure the CRM and Dialog web servers in a service group. A service group contains a set of real servers from which Thunder ADC can select to service client requests. A service group supports multiple CRM and Dialog real servers as one logical server.

- 1. Navigate to Config Mode > SLB > Service > Service Group
- 2. Click Add to add a new service group
- 3. Within the Server Group section, enter the following required information:
	- a. Name: "sgcrm"
	- b. Type: Select "TCP" from the dropdown menu
	- c. Algorithm: "Round Robin" from the dropdown menu
	- d. Health Monitor: Select "crmhc"

*Note: This can be a different method of server group health check, and you can specify the method type or you can select the default "ping" health check. In this guide, you can either use default icmp, http or https depending on the setup and health you wish to validate.* 

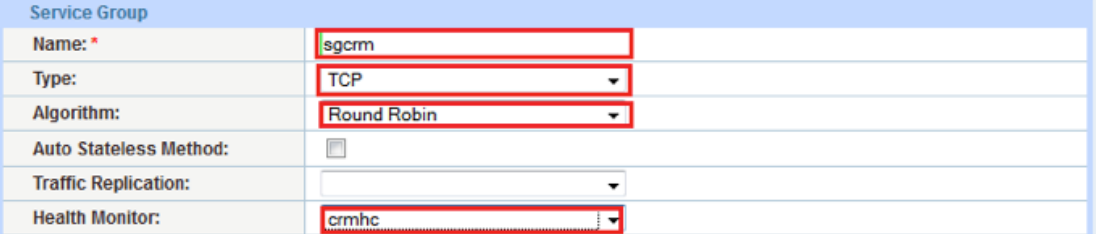

*Figure 16: Service group configuration* 

4. From the Server section of the window, add one or more servers from the server dropdown list:

Server: Select "crm1" from the dropdown menu

Port: Enter "44300"

5. Click Add and enter all available CRM web servers

In Figure 17, the server names crm1 and crm2 are entered, each with port 44300.

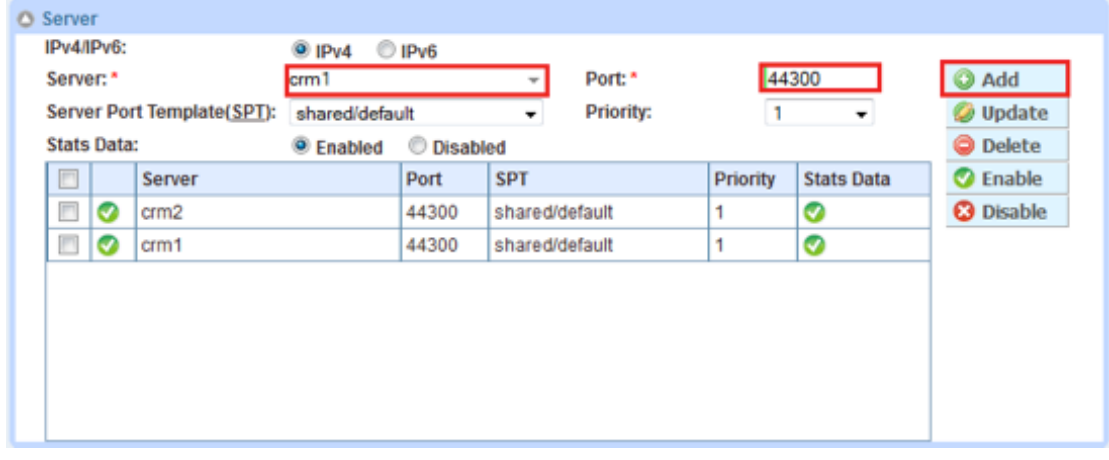

*Figure 17: Service group server configuration*

6. Once completed, click OK and Save configuration

*Note: Since SAP systems are deployed in multi-node clusters with a CRM central instance/server and Dialog instance/* servers, you can load balance the servers by adding both CRM and Dialog server on the same service group (called *"sgcrm" in this example).* 

### <span id="page-14-0"></span>**Virtual Server for CRM**

This section demonstrates how to configure the VIP with Thunder ADC.

- 1. Navigate to Config Mode > SLB > Service > Virtual Server
- 2. Within the General section, enter the following required CRM information:
	- a. Name: "VIPCRM"
	- b. IP Address or CIDR Subnet: *203.0.113.100*

*Note: In case the solution is being deployed in the AWS environment, a private address can also be associated with an AWS cloud elastic IP (EIP).* 

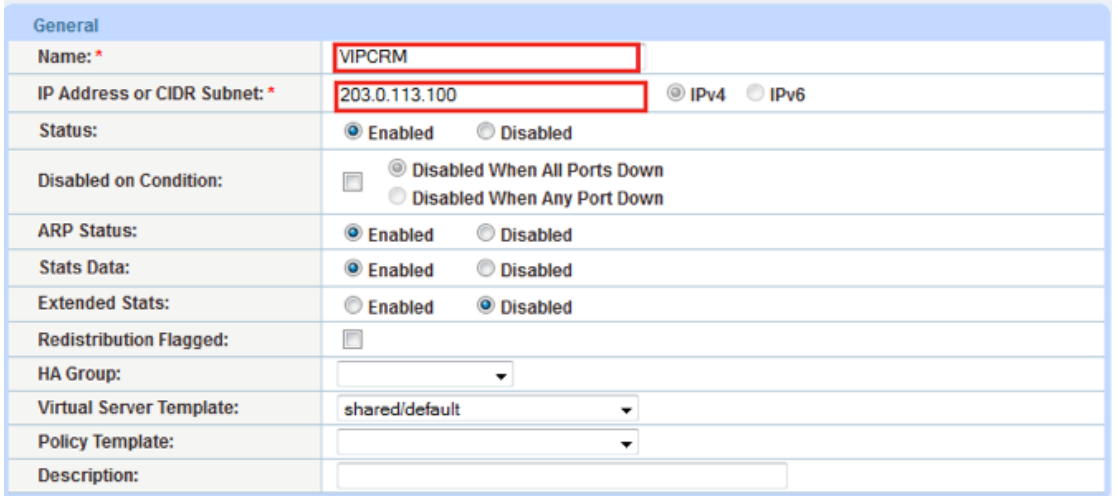

*Figure 18: Virtual server or VIP configuration*

- 3. In the Port section:
	- a. Click Add
	- b. Enter the Virtual Server Port information:
		- 1. Type: From the dropdown menu select "HTTPS"
		- 2. Port: "44300"
		- 3. Service Group: From the dropdown menu select "sgcrm" to bind the virtual server to the real servers

| <b>Virtual Server Port</b> |                                             |         |
|----------------------------|---------------------------------------------|---------|
| <b>Virtual Server:</b>     | <b>VIPCRM</b>                               |         |
| Type: *                    | <b>HTTPS</b>                                |         |
| Port: *                    | 44300                                       |         |
| <b>Service Group:</b>      | sqcrm                                       |         |
| <b>Connection Limit:</b>   | ◉<br>8000000<br><b>Drop</b><br><b>Reset</b> | Logging |

*Figure 19: Virtual server port configuration*

4. Click OK and then click Save to store your configuration changes

# <span id="page-15-0"></span>**Configuration Templates**

Once the templates such as SSL, TCP Proxy and Persistence are configured, you can now bind the templates to the CRM and Dialog virtual service port on the VIP (VIPCRM) to make them operational.

- 1. Navigate to Config Mode > SLB > Virtual Service
- 2. Click on the virtual service name

Apply the features by selecting the templates from the applicable dropdown lists.

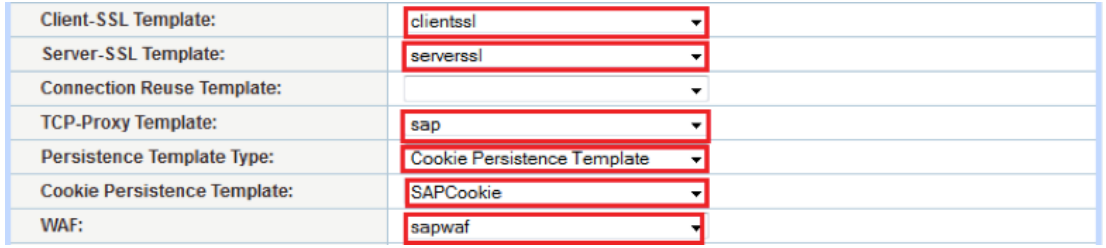

#### *Figure 20: Applying features*

3. Click OK, then click the Save icon at the top of the GUI window to save the configuration

# **X.509 Certificate Authentication**

This section of the deployment guide shows how an x.509 certificate provided by the SAP Cloud can be used to authenticate the SAP Cloud as a valid client to the SAP backend application. The x.509 certificate is provisioned within the SAP backend application Identity Management (IDM) system, which provides permissions and allows a user to execute the application logic required to respond to SAP cloud requests. Once the x.509 authentication is completed, users provisioned within the IDM will be given the application-to-application (a2a) trust to execute approved instances.

In order for the x.509 authentication to function properly with Thunder ADC, the certificate has to be validated from the backend system, and the certificate has to be added into the HTTP/HTTPS header for its authentication purposes. Adding the x.509 certificate within the HTTP/HTTPS header can be initiated using an aFleX script. Once the aFleX script is created, you must bind the script to the VIP (VIPCRM) for the x.509 insertion to the header to happen.

- 1. To initiate the header insertion, navigate to the Client SSL template Config Mode > Template > SSL > Client SSL >
- 2. In the Client Certificate Check section: Select "Request" within the mode section.

| △ Client Certificate Check   |                                                |
|------------------------------|------------------------------------------------|
| Mode:                        | Require <b>C</b> Request   C Ignore            |
| <b>Auth Username:</b>        | © Common Name © Subject Alternative Name Email |
| <b>Close Notify:</b>         | Е                                              |
| <b>Cert-Revocation List:</b> |                                                |

*Figure 21: Client certificate check*

#### 3. Navigate to Config Mode > SLB > aFleX

Click Add, then name the aFleX as "x.509" and use the script below:

| aFleX         |                                                                                                    |
|---------------|----------------------------------------------------------------------------------------------------|
| Name: *       | C Local Remote<br>x.509                                                                                                    |
| Definition: * | when HTTP REQUEST {<br>set cert [X509::whole [SSL::cert 0]]<br>set gipheryer [SSL::cipher version]<br>set cipherkey [SSL::cipher bits]<br>regaub -all {\n -----BEGIN CERTIFICATE----- -----END CERTIFICATE-----)<br>Scert "" sancert<br>HTTP::header insert "SSL CLIENT CERT" \$sapcext<br>HTTP::header insert "SSL CIPHER SUITE" \$cipheryer<br>HTTP::header insert "SSL CLIENT USEKEYSIZE" Scipherkey |

*Figure 22: aFleX x.509 certificate*

4. Click OK, then click the Save

#### Sample aFleX script:

```
when HTTP REQUEST {
set cert [X509::whole [SSL::cert 0]]
set cipherver [SSL::cipher version]
set cipherkey [SSL::cipher bits] 
regsub -all {\n|-----BEGIN CERTIFICATE-----|-----END CERTIFICATE-----} $cert 
"" sapcert
HTTP::header insert "SSL CLIENT CERT" $sapcert
HTTP::header insert "SSL_CIPHER_SUITE" $cipherver
HTTP::header insert "SSL_CLIENT_USEKEYSIZE" $cipherkey
}
```
5. (Optional) If you want Thunder ADC to validate the client certificate, you must import the certificate first, then select the mode as "Require" and select the SAP Cloud certificate from the dropdown on the CA Certificate Menu, then click Add

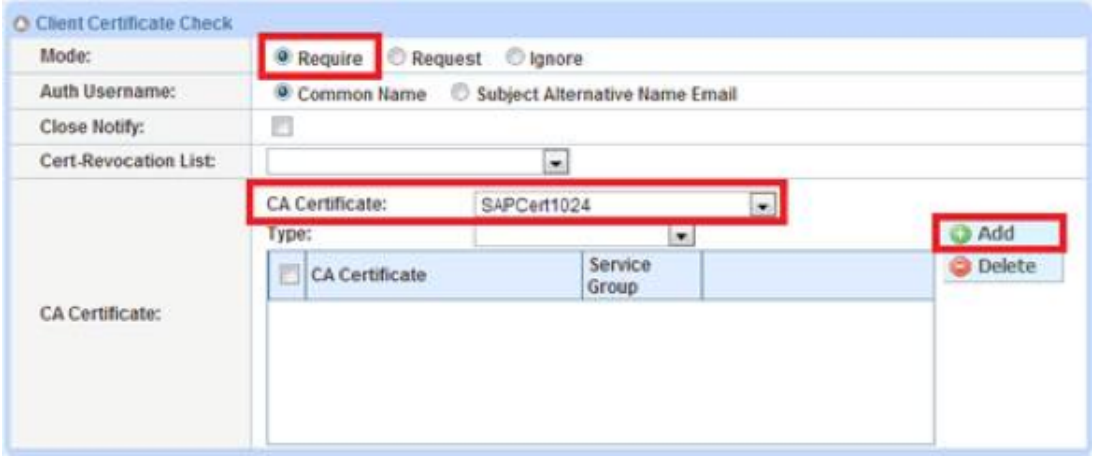

*Figure 23: Client certificate check menu*

# <span id="page-17-0"></span>**Web Applicaton Firewall (Optional)**

This part of the deployment guide will provide guidance about adding additional security protection to the SAP applications using Web Application Firewall. To deploy this solution, you need to create a WAF template within Config Mode > Security > WAF > Template. Then click Add.

- 1. Enter Name: "sapwaf"
- 2. Select Deployment Mode as "Active"

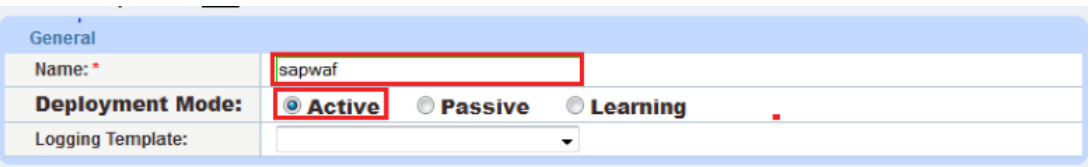

#### *Figure 24: WAF general configuration*

3. This section of the WAF feature is the location to enable the WAF request protection features. To understand the details of each of the features, refer to the *A10 Web Application Firewall Guide*, then select the protection required for your deployment.

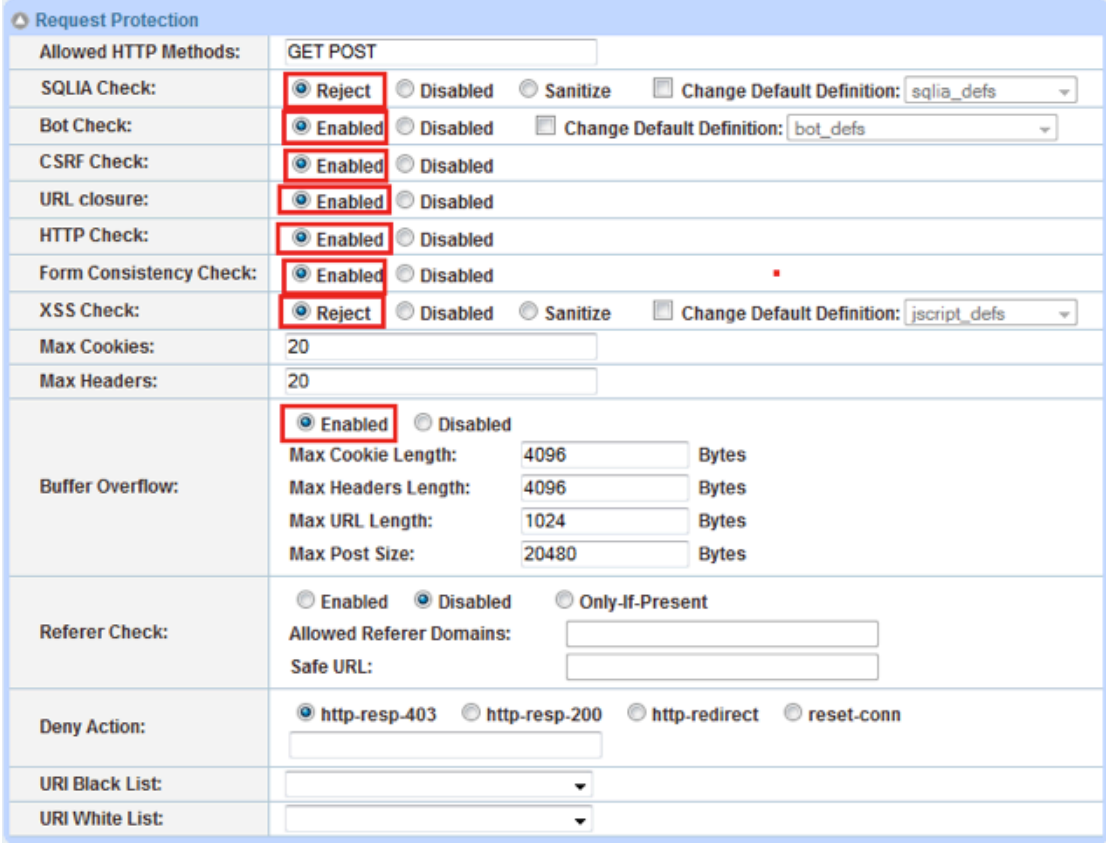

#### *Figure 25: WAF request protection configuration*

4. This section will be used to configure the Response Protection required for your deployment.

<span id="page-18-0"></span>**Deployment Guide** | Thunder Series for SAP Customer Relationship Management (CRM)

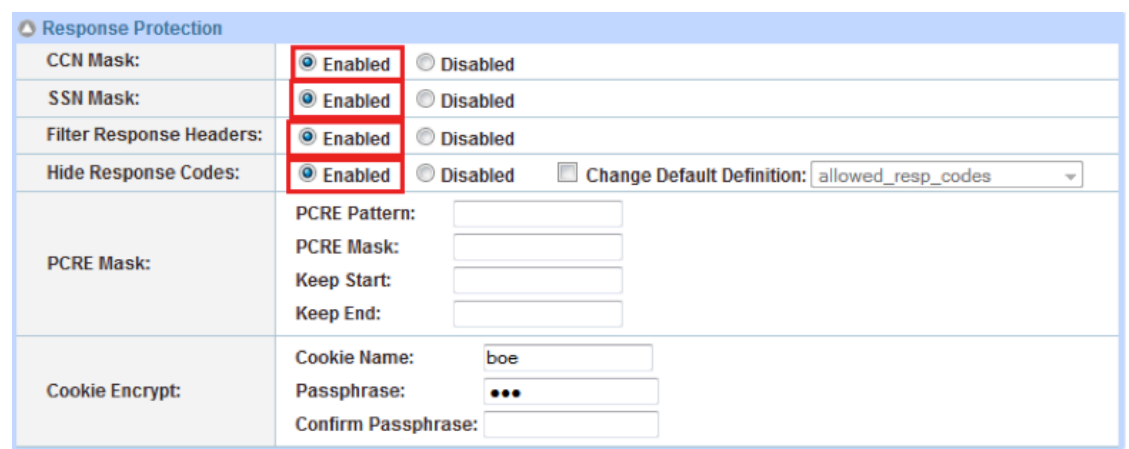

*Figure 26: WAF response protection configuration*

Once configured, click OK and bind the WAF feature to the HTTPS virtual port for the feature to work.

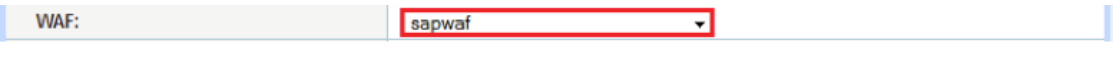

*Figure 27: WAF template*

5. Once completed, click OK and Save configuration

# **DDoS Protection (Optional)**

This section is an additional security feature to protect the SAP application from DDoS attacks. To configure this feature within the Thunder ADC solution, navigate to Config Mode > Security > Network > DDoS Protection.

The DDoS protection feature is a global configuration. To enable this feature, you will need to select the DDoS attacks you would like to drop. In the diagram below, we have selected the DDoS attack protection required.

1. Once completed, click OK and Save configuration

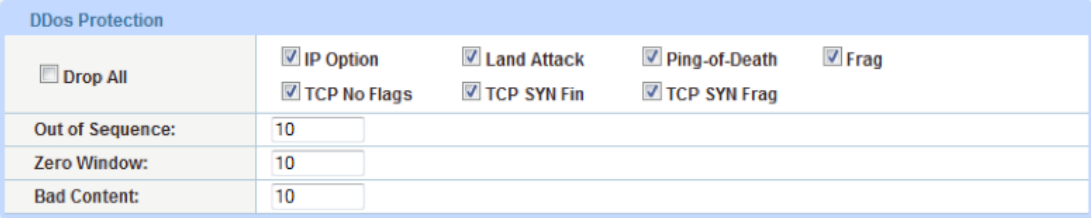

#### *Figure 28: DDoS protection*

In addition, these two command lines are also required to deploy system-wide, policy-based server load balancing (PBSLB) using CLI.

```
system pbslb bw-list sap
system pbslb over-limit lockup 5 logging 10
```
The blacklist/whitelist (BW-List) is applied to the system-wide PBSLB within a locking time of 5 minutes and logging interface of 10 minutes.

*Note: The sample BW-List contains group ID 1; however, you don't need to configure the group ID in PBSLB configuration since a wildcard address is used in the list. To use a specific host or subnet address in the list, please configure the action (reset or drop) for each group ID accordingly.* 

# <span id="page-19-0"></span>**Summary and Conclusion**

In summary, the configuration steps described above show how to set up Thunder ADC for the SAP CRM application. By using Thunder ADC to load balance CRM and Dialog application servers, the following benefits are achieved:

- High availability on SAP servers to prevent downtime and access failures, with no adverse impact on user access to SAP applications
- Reduced application server CPU utilization rates, as Thunder ADC transparently load balances requests across multiple SAP CRM and Dialog applications
- Greater connection throughput and faster end user responsiveness by offloading intensive security processing to Thunder ADC
- Additional protection against DDoS attacks and an additional level of protection with the A10 WAF feature set

By using Thunder ADC, significant benefits are achieved for all SAP CRM users. For more information about A10 Thunder Series products, please refer to the following URLs:

[www.a10networks.com/products/thunder-adc.php](http://www.a10networks.com/products/thunder-adc.php )

[www.a10networks.com/products/application\\_delivery\\_controllers.php](http://www.a10networks.com/products/application_delivery_controllers.php )

# <span id="page-20-0"></span>**Appendix**

Thunder ADC CLI sample configurations:

```
health monitor crmhc
slb template server-ssl serverssl
slb server crm2 172.16.1.10
    port 44300 tcp
slb server crm1 172.16.1.11
   health-check ping
    port 44300 tcp
slb server crmdia1 172.16.1.20
    port 44300 tcp
slb server crmdia2 172.16.1.21
    port 44300 tcp
slb service-group sgcrm tcp
    health-check crmhc
    member crm1:44300
    member crm2:44300
    member crmdia1:44300
    member crmdia2:44300
slb template tcp-proxy sap
    idle-timeout 28800
    receive-buffer 873801
    transmit-buffer 87380
    mss 1460
    initial-window-size 16324
slb template waf sapwaf
   ccn-mask
    ssn-mask
slb template client-ssl clientssl
    cert crm
    chain-cert crm
    key crm pass-phrase encrypted 
37O48xvi8uY8EIy41dsA5zwQjLjV2wDnPBCMuNXbAOc8EIy41dsA5zwQjLjV2wDn
    session-cache-timeout 28800
    session-cache-size 8000000
    session-ticket-lifetime 28800
slb template persist cookie SAPCookie
    name sapcookie
    domain sap
    expire 15900
    match-type service-group
slb template persist source-ip PortalSIP
    match-type server
slb virtual-server VIPCRM 203.0.113.100
    port 44300 https
       template tcp-proxy sap
       template waf sapwaf
       template client-ssl clientssl
       template server-ssl serverssl
       template persist cookie SAPCookie
       aflex x.509
```

```
end
```
### <span id="page-21-0"></span>**About A10 Networks**

A10 Networks is a leader in application networking, providing a range of high-performance application networking solutions that help organizations ensure that their data center applications and networks remain highly available, accelerated and secure. Founded in 2004, A10 Networks is based in San Jose, California, and serves customers globally with offices worldwide. For more information, visit: **<www.a10networks.com>**

#### **Corporate Headquarters**

**A10 Networks, Inc** 3 West Plumeria Ave. San Jose, CA 95134 USA Tel: +1 408 325-8668 Fax: +1 408 325-8666 <www.a10networks.com>

Part Number: A10-DG-16137-EN-01 June 2014

#### **Worldwide Offices**

**North America** [sales@a10networks.com](mailto:sales@a10networks.com)

**Europe** [emea\\_sales@a10networks.com](mailto:emea_sales@a10networks.com)

**South America** [brazil@a10networks.com](mailto:brazil@a10networks.com)

**Japan** [jinfo@a10networks.com](mailto:jinfo@a10networks.com)

**China** [china\\_sales@a10networks.com](mailto:china_sales@a10networks.com)

#### **Taiwan**

[taiwan@a10networks.com](mailto:taiwan@a10networks.com) **Korea**

[korea@a10networks.com](mailto:korea@a10networks.com) **Hong Kong** [HongKong@a10networks.com](mailto:HongKong@a10networks.com) **South Asia** [SouthAsia@a10networks.com](mailto:SouthAsia@a10networks.com)

**Australia/New Zealand** [anz\\_sales@a10networks.com](mailto:anz_sales@a10networks.com) To learn more about the A10 Thunder Application Service Gateways and how it can enhance your business, contact A10 Networks at: **<www.a10networks.com/contact>** or call to talk to an A10 sales representative.

©2014 A10 Networks, Inc. All rights reserved. A10 Networks, the A10 Networks logo, A10 Thunder, Thunder, vThunder, aCloud, ACOS, and aGalaxy are trademarks or registered trademarks of A10 Networks, Inc. in the United States and in other countries. All other trademarks are property of their respective owners. A10 Networks assumes no responsibility for any inaccuracies in this document. A10 Networks reserves the right to change, modify, transfer, or otherwise revise this publication without notice.

21